# Blackboard<sup>®</sup> 9.1 and TurningPoint<sup>®</sup> Cloud

The integration with Blackboard® 9.1 allows for Turning Technologies users to leverage response devices in class to easily collect student achievement data. Very simply one can import a participant list of students from Blackboard into TurningPoint Cloud and then export assessment data into Blackboard.

This document covers the following topics:

Downloading a Participant List Using a Downloaded Participant List Updating a Participant List Exporting a Session to Blackboard

## Downloading a Participant List

Users can import participant information from Blackboard.

- Open TurningPoint Cloud and sign in to your Turning Account.
- 2 Select the Manage tab.
- 3 Click the **Participant List** drop-down menu and select **New**. The Create Participant List window is displayed.
- 4 Select Download from Integration and click Create List. The Connect to Integration window is displayed.
- 5 Select Blackboard from the Integration drop-down menu and enter the Server Address in the box provided.

## NOTE

Depending on your institution's application protocol, enter http:// OR https:// before the URL.

- 6 Enter your Blackboard Username and Password.
- 7 Select the institution name from the Institution drop-down box if available and click Connect. The Import Participant List window is displayed.
- 8 Select the course(s) in which the participant list(s) is to be imported and click Import. The participant list now appears in the left panel.

#### TIP

The imported participant list contains the following information: Device ID(s), License Status, First Name, Last Name, User ID and Email.

For NIU Users: Integration: Blackboard Server Address: https://webcourses.niu.edu Username: Your NIU Account ID Password: Your NIU Account password

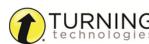

# Using a Downloaded Participant List

A participant list from Blackboard can be loaded into TurningPoint Cloud to track participant results.

- 1 Open TurningPoint Cloud and sign in to your Turning Account.
- 2 From the Polling tab, select the **participant list**, the **content file** and the **polling environment**.

## WARNING

A Blackboard participant list must be loaded prior to running a session.

- **3** Run and save the session.
- 4 Close the polling environment to return to the TurningPoint Cloud Dashboard.

# Updating a Participant List

Participant lists can be updated with the latest participant information from Blackboard through the Participant List Overview.

- 1 Open TurningPoint Cloud and sign in to your Turning Account.
- 2 Select the Manage tab.
- 3 Select the participant list and click Update from the Participant List Overview.

The Connect to Integration window opens.

4 Select **Blackboard** from the *Integration* drop-down menu and enter the **Server Address** in the box provided.

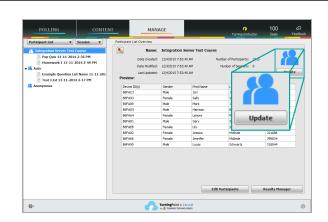

## NOTE

Depending on your institution's application protocol, enter http:// OR https:// before the URL.

- 5 Enter your Blackboard Username and Password.
- 6 Select the **institution name** from the *Institution* drop-down box if available and click **Connect**. The *Update with Integration* window is displayed.
- 7 Select Update Participant List and click Update List. The participant list is updated.

|                                                                                                    | ۲    | Update Participant List |        |  |  |  |  |  |
|----------------------------------------------------------------------------------------------------|------|-------------------------|--------|--|--|--|--|--|
| Turningfront (Goud will update the participant list with information from<br>Blackbard. This may take several moments and should not be stopped once it<br>has begun. |      |                         |        |  |  |  |  |  |
|                                                                                                    | Back | Update List             | Cancel |  |  |  |  |  |

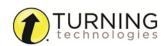

## NOTE

The following message is displayed if there are any unlicensed participants.

| ng participants are unregistered and/or unlicenss<br>varticipants, grades will not be able to export until<br>r and/or obtain a license. |  |
|----------------------------------------------------------------------------------------------------|--|
| les                                                                                                    |  |
|                                                                                                    |  |
|                                                                                                    |  |
|                                                                                                    |  |
| ОК                                                                                                    |  |
| ОК                                                                                                    |  |

8 Click Close.

# Exporting a Session to Blackboard

Sessions can be exported to Blackboard via Results Manager.

- 1 Open TurningPoint Cloud and sign in to your Turning Account.
- 2 Select the Manage tab.
- **3** Select the **participant list** and click **Results Manager** in the lower right corner of the window.

| Participant List    Session                                                                                                    | Participant List Overview                                                                                                    |                                                                                            |                                                                                                    |                                                                                                    |                                                                                                    |
|----------------------------------------------------------------------------------------------------|----------------------------------------------------------------------------------------------------|--------------------------------------------------------------------------------------------|----------------------------------------------------------------------------------------------------|----------------------------------------------------------------------------------------------------|----------------------------------------------------------------------------------------------------|
| Integration Server Test Course     Pop Quir 11:11:2014 2:36 PM     Homework 1 11:11:2014 2:49 PM     ▲ Auto     Example Question List Name 11:11:201     Test 1.11:12:014 2:17 PM | Date Created<br>Date Modified                                                                                                    | 12/4/2015 7:52                                                                             | ::40 AM                                                                                                 | uniber of Participants: 1015<br>Number of Sessions: 0                                                     | Update                                                                                                    |
| Anonymous                                                                                                    | Device 3D(s)<br>BFAC3<br>BFA89<br>BFA89<br>BFA89<br>BFA81<br>BFA84<br>BFA81<br>BFA82<br>BFA82<br>BFA82<br>BFA82<br>BFA86<br>BFA80 | Gender<br>Male<br>Female<br>Male<br>Female<br>Female<br>Female<br>Female<br>Pemale<br>Male | First Name<br>Jon<br>Sally<br>Mark<br>Harrison<br>Lenore<br>Gary<br>Uly<br>Jessica<br>Jennifer<br>Lucas | Last Name<br>Jones<br>Smith<br>Johnson<br>Brown<br>Richardson<br>Schoop<br>Simpson<br>McBride<br>Schwartz | User ID<br>S94334<br>804563<br>879451<br>841564<br>605466<br>851585<br>904168<br>3216884<br>709934<br>318944 |
| Q.                                                                                                    | Results Manager                                                                                                    |                                                                                            |                                                                                                    |                                                                                                    |                                                                                                    |

## 

A Turning Account license is mandatory. If a participant does not purchase a Turning Account license, his or her score will show as an asterisk in all TurningPoint Cloud participant reports. Furthermore, his or her

score will export as "0" to an Excel workbook and will not be exported to an LMS.

- 4 Click Integrations. The Connect to Integration window is displayed.
- 5 Select Blackboard from the Integration drop-down menu and enter the Server Address in the box provided.

## NOTE

Depending on your institution's application protocol, enter http:// OR https:// before the URL.

- 6 Enter your Blackboard Username and Password.
- 7 Select the **institution name** from the *Institution* drop-down box if available and click **Connect**. The *Update with Integration* window is displayed.
- 8 Select Export Session(s).
- 9 Select the column(s) to be exported and click Export.
   Optionally, select the Active Participants Only option to include only participants who responded to at least one question within the session.

The Export to Integration window is displayed.

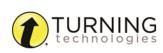

| Turnnopont Coud will export 4 column(s) to Blackboard. This may take se<br>minutes and should not be stopped once it has begun. | everal |
|----------------------------------------------------------------------------------------------------|--------|
| Back Export                                                                                                    | Cancel |

### 10 Click Export.

#### Next Steps

Log in to your Blackboard account to view the exported results data.

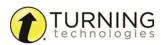

# Contact Us

For additional help, contact Turning Technologies Technical Support.

Technical Support is available from 8 a.m. - 9 p.m. EST.

From within the contiguous United States, you can reach Technical Support toll-free by calling 866.746.3015. If you are calling from outside of the United States, please call +1 330.746.3015.

Technical Support may also be reached via e-mail at <a href="mailto:support@turningtechnologies.com">support@turningtechnologies.com</a>.

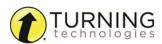